BN INFORMIERT

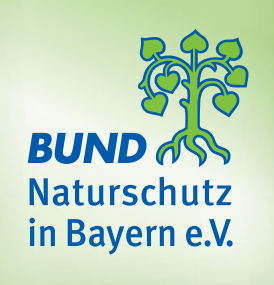

# BAUMVERLUSTE EINFACH DARSTELLEN

mit Google Earth Pro

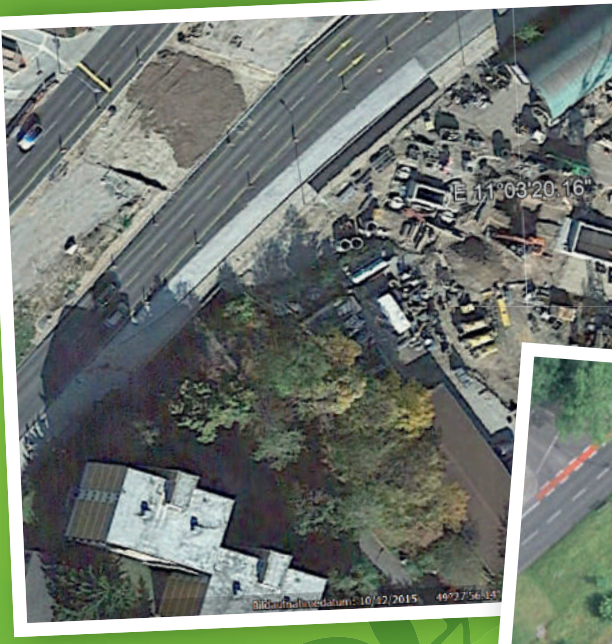

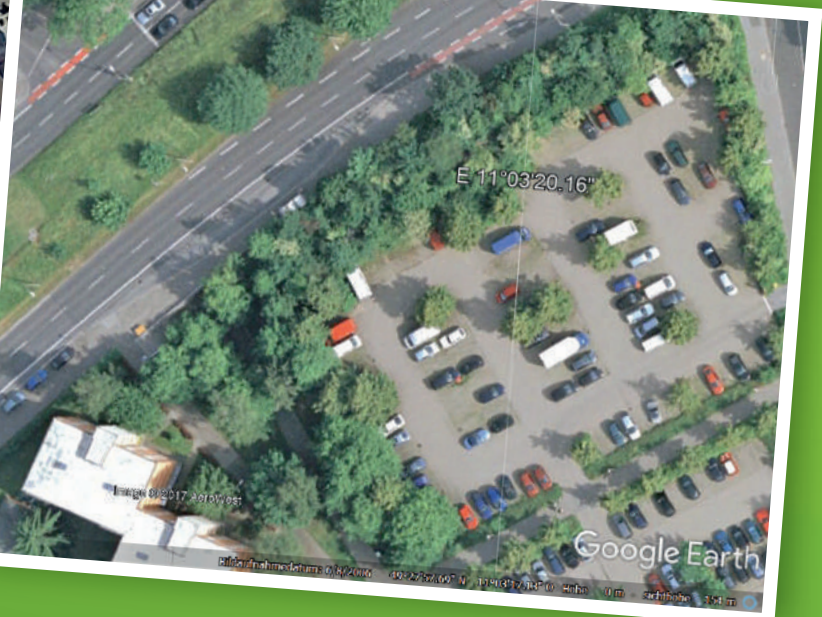

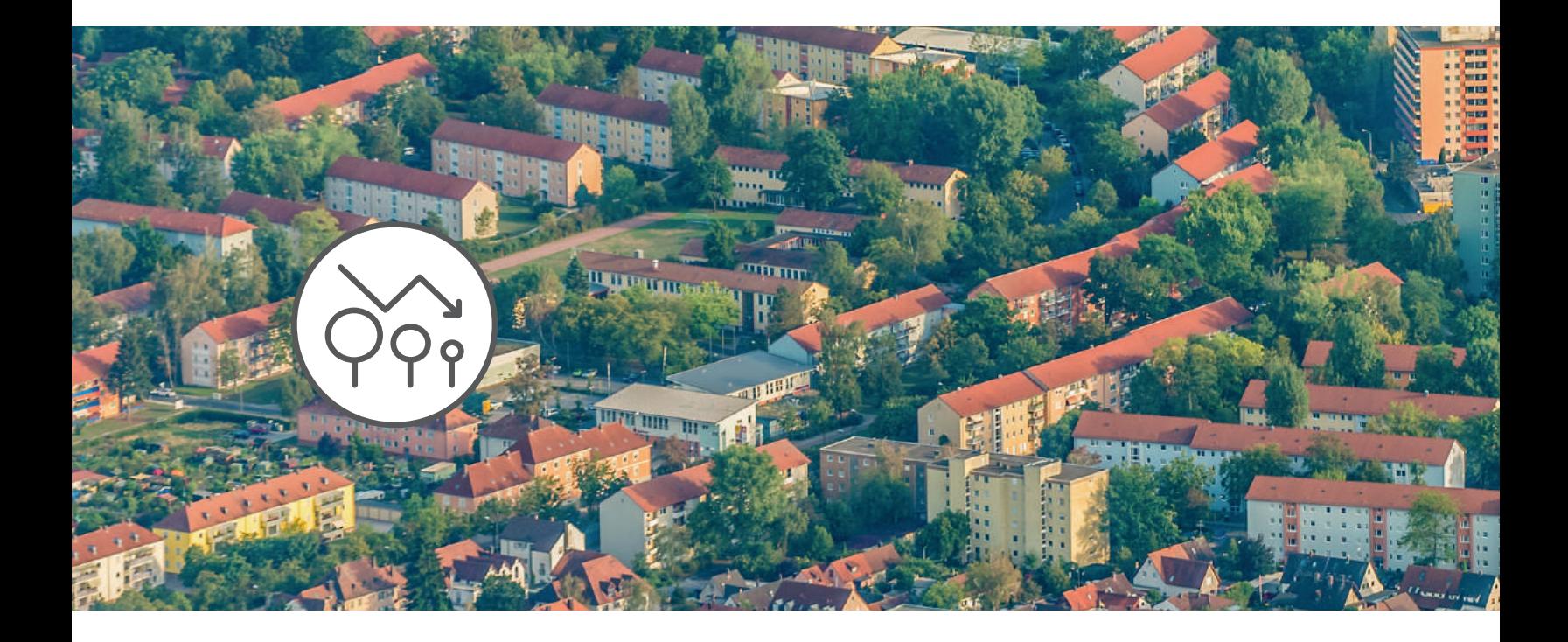

### BAUMVERLUSTE EINFACH DARSTELLEN

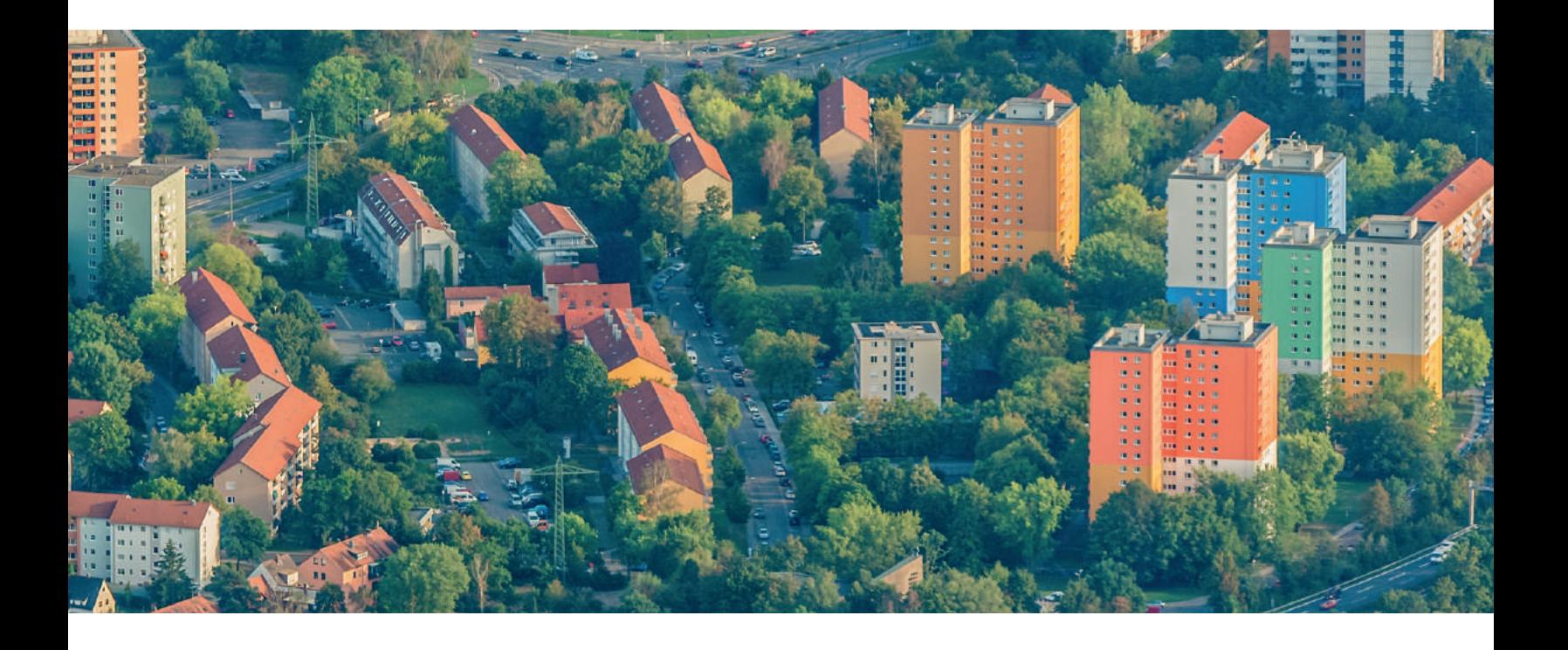

### **Einleitung**

Bereits heute leben drei Viertel der deutschen Bevölkerung in Städten, in Bayern sind es 45 Prozent. Die immer weiterwachsenden Bevölkerungszahlen in den Städten und der damit verbundene Anstieg von Bautätigkeit üben einen immensen Druck auf die Stadtnatur aus. Nur selten halten alte Bäume und wertvolle Grünflächen dem Druck durch große Bauprojekte und Investoren Stand.

Trotz Instrumenten für den Baumschutz und Ausgleichsmaßnahmen wie Ersatzpflanzung verzeichnete z. B. die Stadt München allein zwischen 2010 und 2015 einen Nettoverlust von 9.000 Bäumen. In vielen anderen Städten ist die Situation dieselbe. Darum muss zukünftig zum Schutz der wertvollen Stadtnatur noch mehr passieren!

Bäume bringen die Natur in die Stadt. Sie wirken sich nachweislich positiv auf unsere Gesundheit und unser Wohlbefinden aus und sind "grüne Klimaanlagen" für die Stadt. Ein einzelner großkroniger Laubbaum kann hunderte Quadratmeter von Asphaltund Fassadenfläche beschatten, bindet CO2, filtert Staub aus unserer Atemluft und kann an sonnigen Tagen einige hundert Liter Wasser verdunsten. Somit verbessert er wesentlich das Kleinklima an seinem Standort – und das kostenlos. Je älter und größer Bäume sind, desto größer ist auch ihre Wirkung, deshalb ist der Verlust alter Baumriesen umso bedauerlicher. Die Ausgleichsmaßnahmen sind meistens völlig unzureichend.

Diese kurze Anleitung bietet Ihnen die Möglichkeit Baum- und Grünflächenverluste anhand von Satellitenbildern nachzuvollziehen und auf einfache Art und Weise sichtbar zu machen. Dank der kostenfreien Software Google Earth Pro ist es möglich, Satellitenbilder der letzten Jahre miteinander zu vergleichen. Mit dem Snipping Tool oder der Screenshot-Funktion können Sie Bildschirmbereiche ausschneiden und z. B. in ein Textverarbeitungs- oder Präsen-

tationsprogramm wie Word oder Power Point einfügen.Die häufig sehr aufschlussreichen Bilder können hilfreich sein, um auch in Ihrer Heimatstadt oder Heimatgemeinde auf den Verlust wertvoller Biotopflächen, gefällter Baumbestände oder rückständiger Ausgleichsmaßnahmen aufmerksam zu machen. Sie können z. B. für Pressearbeit, Plakate, Flugblätter oder Briefe an den Stadt- oder Gemeinderat verwendet werden.

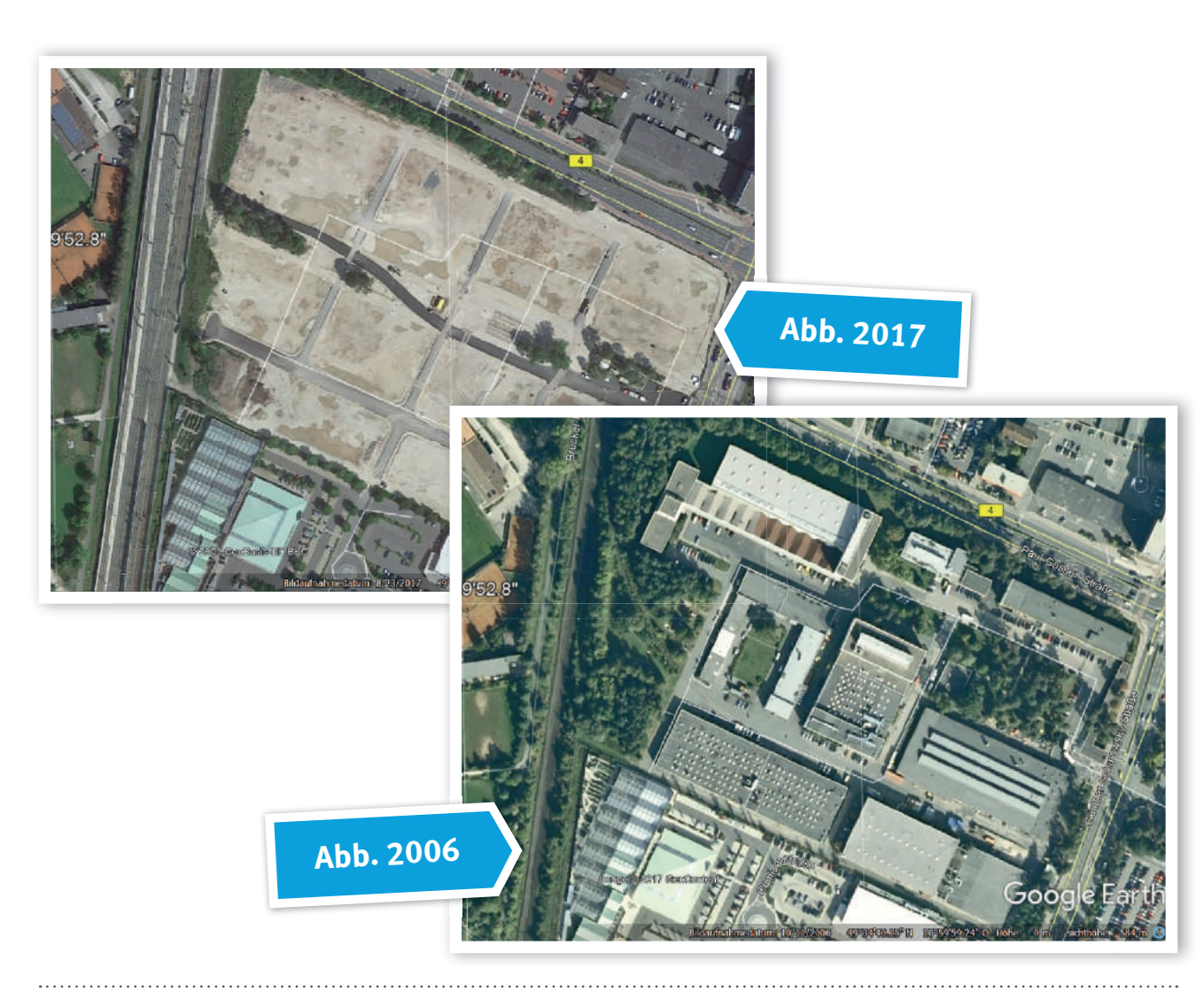

5

# LOS GEHTS!

Damit Sie direkt starten können, benötigen Sie lediglich Grundkenntnisse im Umgang mit dem Computer und Textverarbeitungsprogrammen und die kostenlose Software Google Earth pro.

**Kostenloser Download unter:**  www.google.com/earth/download/gep/agree.html

# EINFÜHRUNG GOOGLE EARTH PRO

Bitte beachten Sie bei der Verwendung von Google Earth das Urheberrecht und die Richtlinien zur Namensnennung von Google.

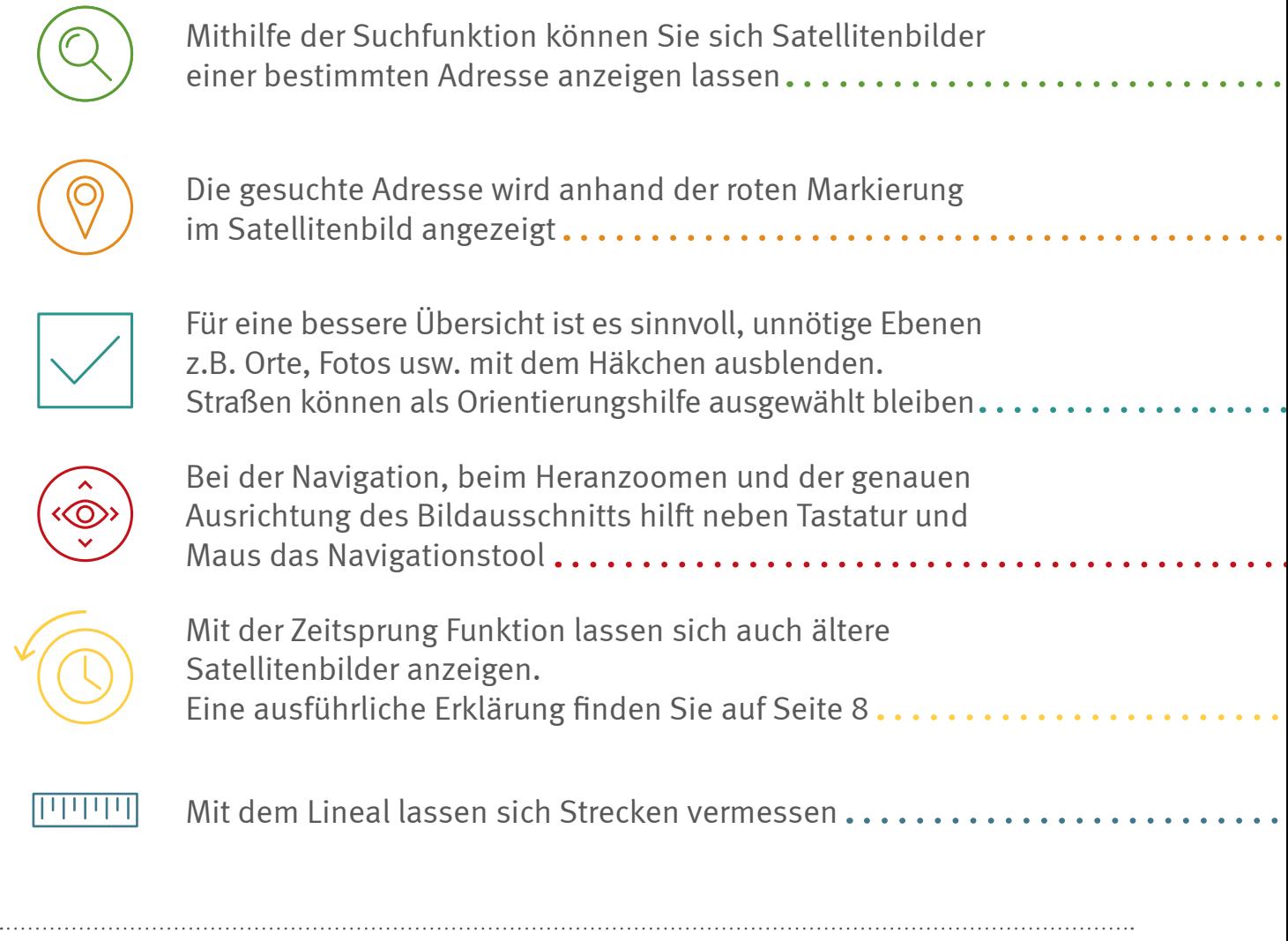

Im Bereich unten rechts im Bild werden die genauen Koordinaten, das Aufnahmedatum und der Datenanbieter angezeigt. Dieser Bereich muss aufgrund des Urheberrechts immer mit ausgeschnitten werden.

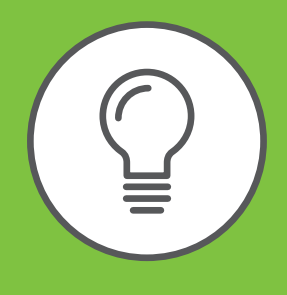

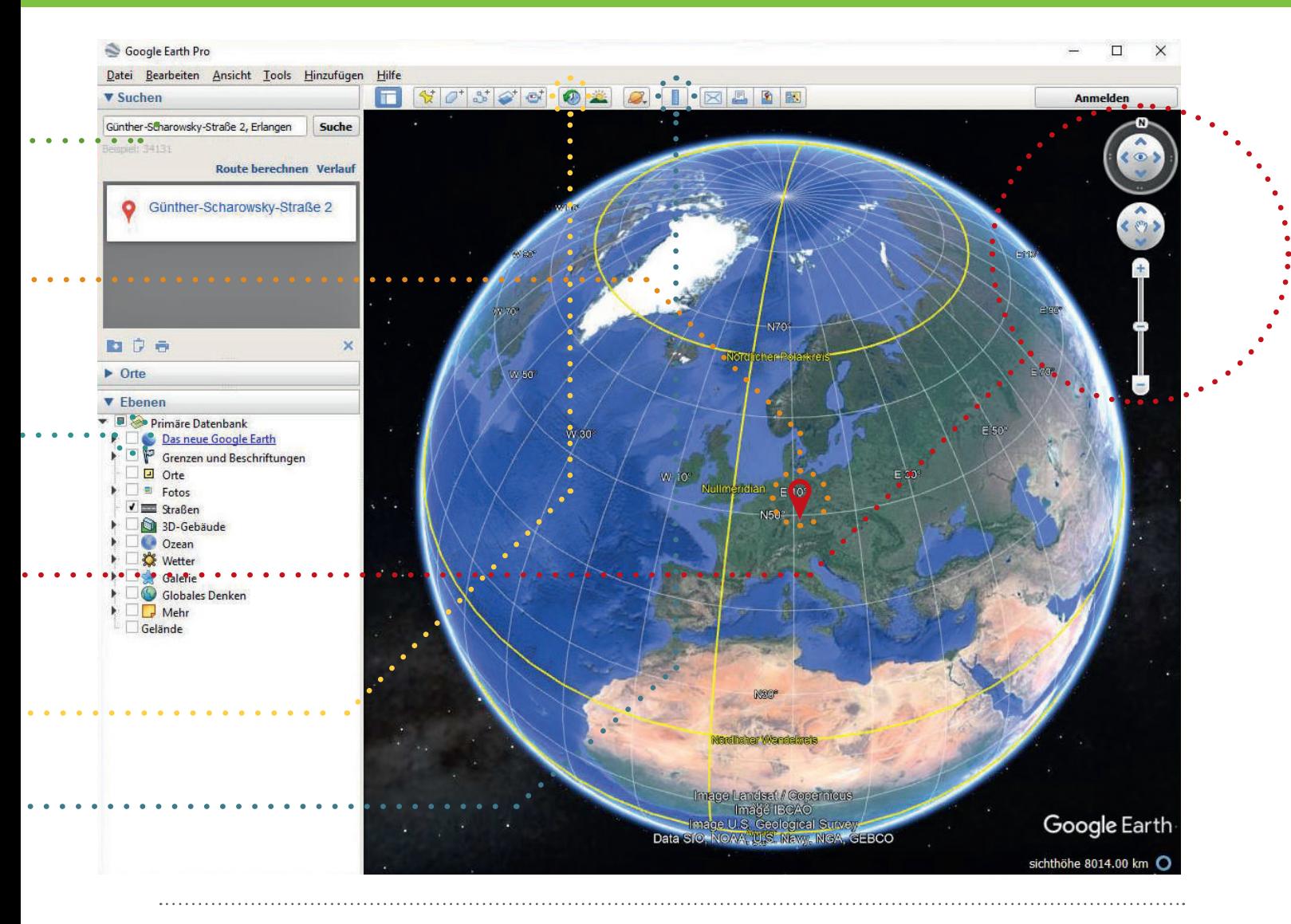

### ZEIT-SPRUNG

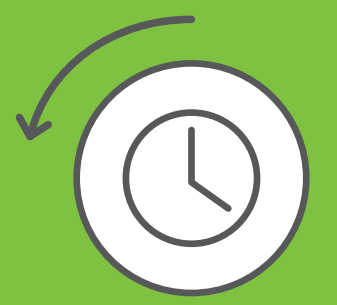

Um den Zeitschieberegler zu aktivieren, klicken Sie auf dieses Symbol in der Menüleiste.

Um zwischen den Satellitenaufnahmen der verschiedenen Jahre zu wechseln, verschieben Sie den Pfeil in der Zeitleiste mit der Maus nach links und rechts oder verwenden die Pfeile links und rechts neben der Zeitleiste.

Die hellblauen Streifen auf der Zeitleiste stellen die verschiedenen Aufnahmedaten dar. Das Aufnahmedatum wird oberhalb der Zeitleiste und im Bildschirm unten rechts angezeigt.

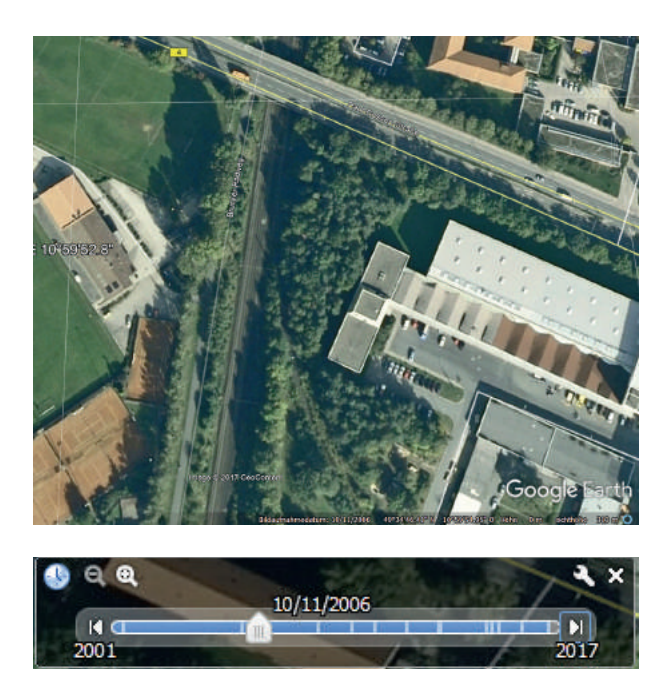

**Abb.1** Oktober 2006 **Abb.2** August 2017

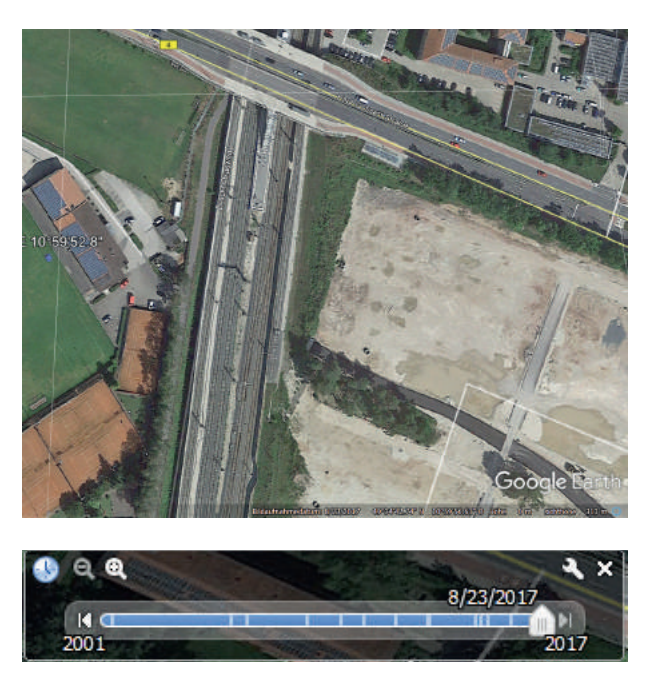

## AUSSCHNEIDEN UND EINFÜGEN

Um die gewünschten Bildschirmbereiche für einen Vergleich auszuschneiden, verwenden Sie beim Betriebssystem Windows das vorinstallierte Programm Snipping Tool. Dieses finden Sie mit der Suchfunktion im Startmenü oder indem Sie die Windowstaste drücken und "Snipping Tool" eingeben. Anschließend können Sie mit der Maus den gewünschten Bildschirmbereich ausschneiden. Der Ausschnitt wird bei Windows in die Zwischenablage des Computers abgespeichert, bei Mac OS wird eine Datei mit dem Namen "Bildschirmfoto Datum Uhrzeit.png" auf dem Schreibtisch erzeugt. Diese können dann z. B. in Word oder Power-Point eingefügt werden.

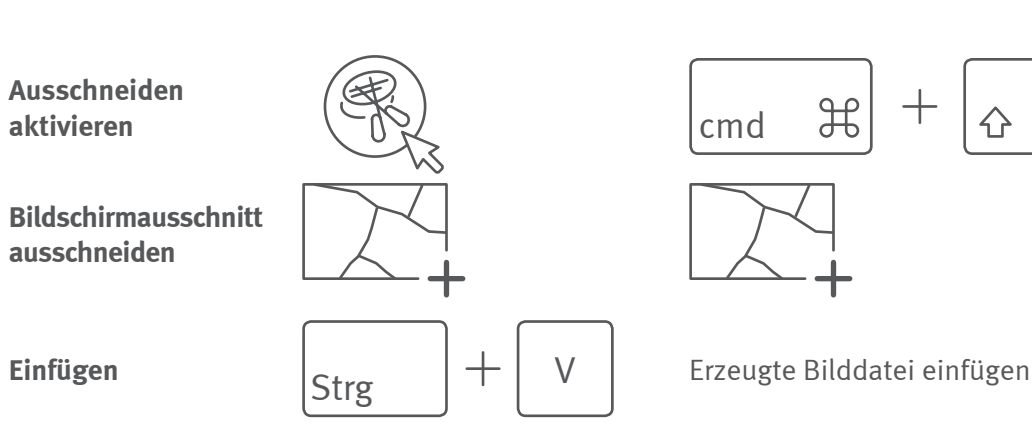

**Windows Mac**

4

## SCHRITT FÜR SCHRITT

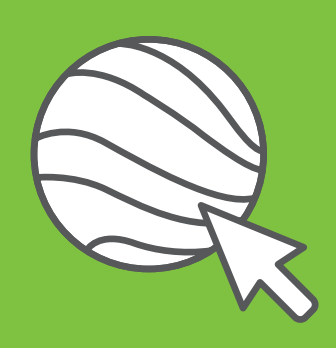

1

Google Earth Pro starten

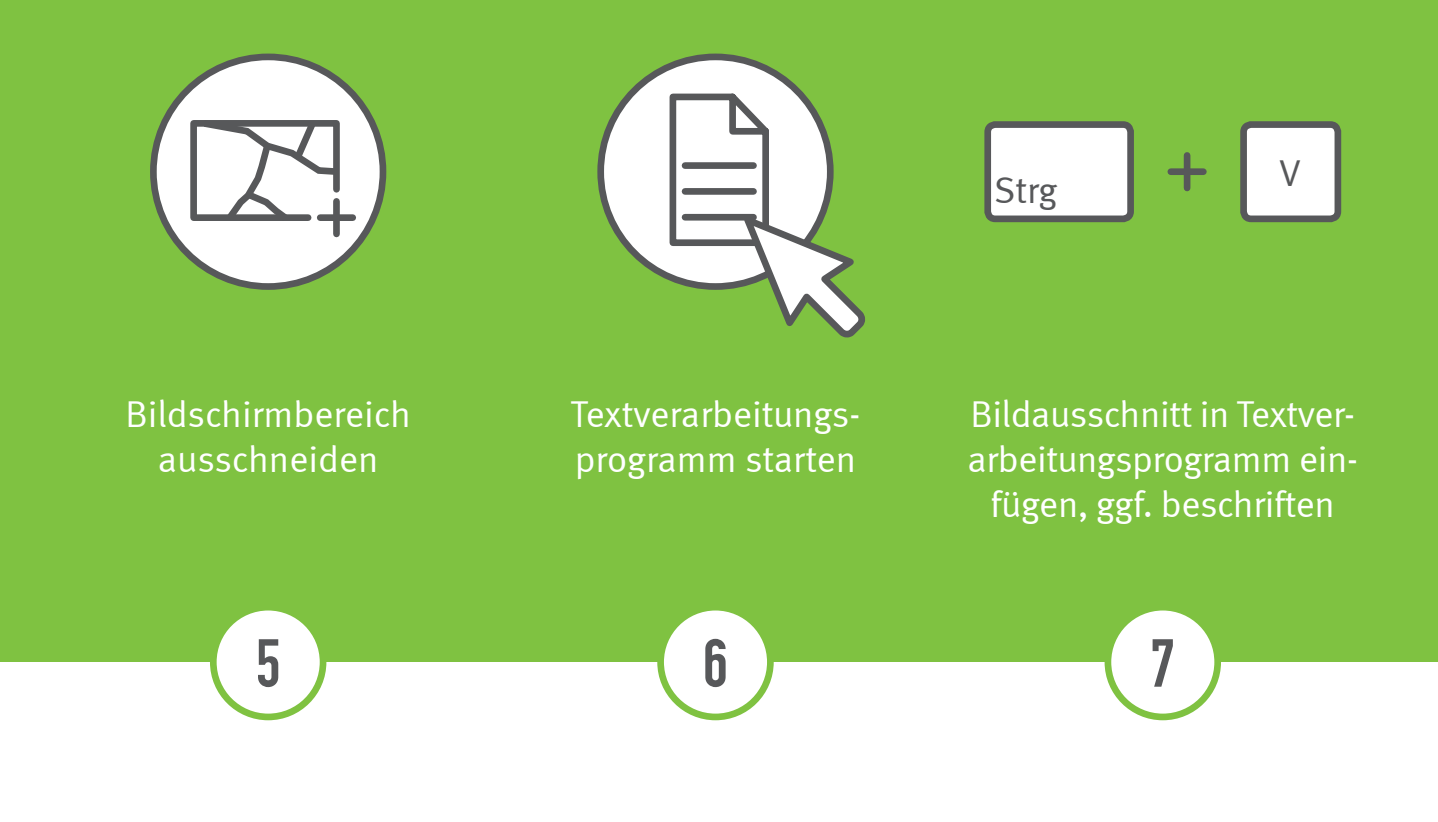

#### BN INFORMIERT - BAUMVERLUSTE DARSTELLEN

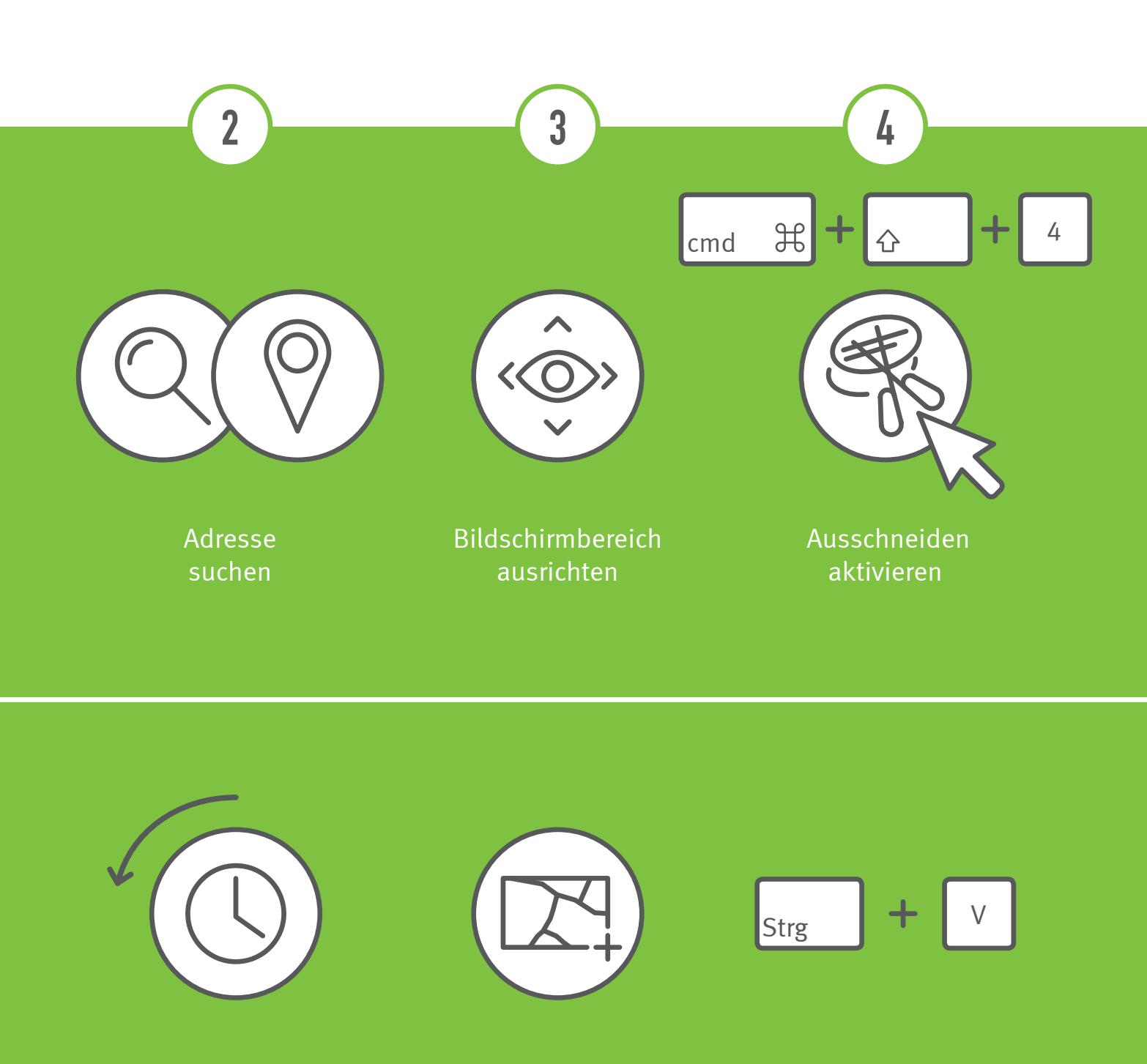

Zeitsprung

8

Bildschirmbereich ausschneiden

9 10

Bildausschnitt in Textverarbeitungsprogramm einfügen, ggf. beschriften

. . . . . . . . . . . . . . . . .

Dieses Beispiel zeigt wie Sie Veränderungen durch Baumaßnahmen einfach visualisieren können.

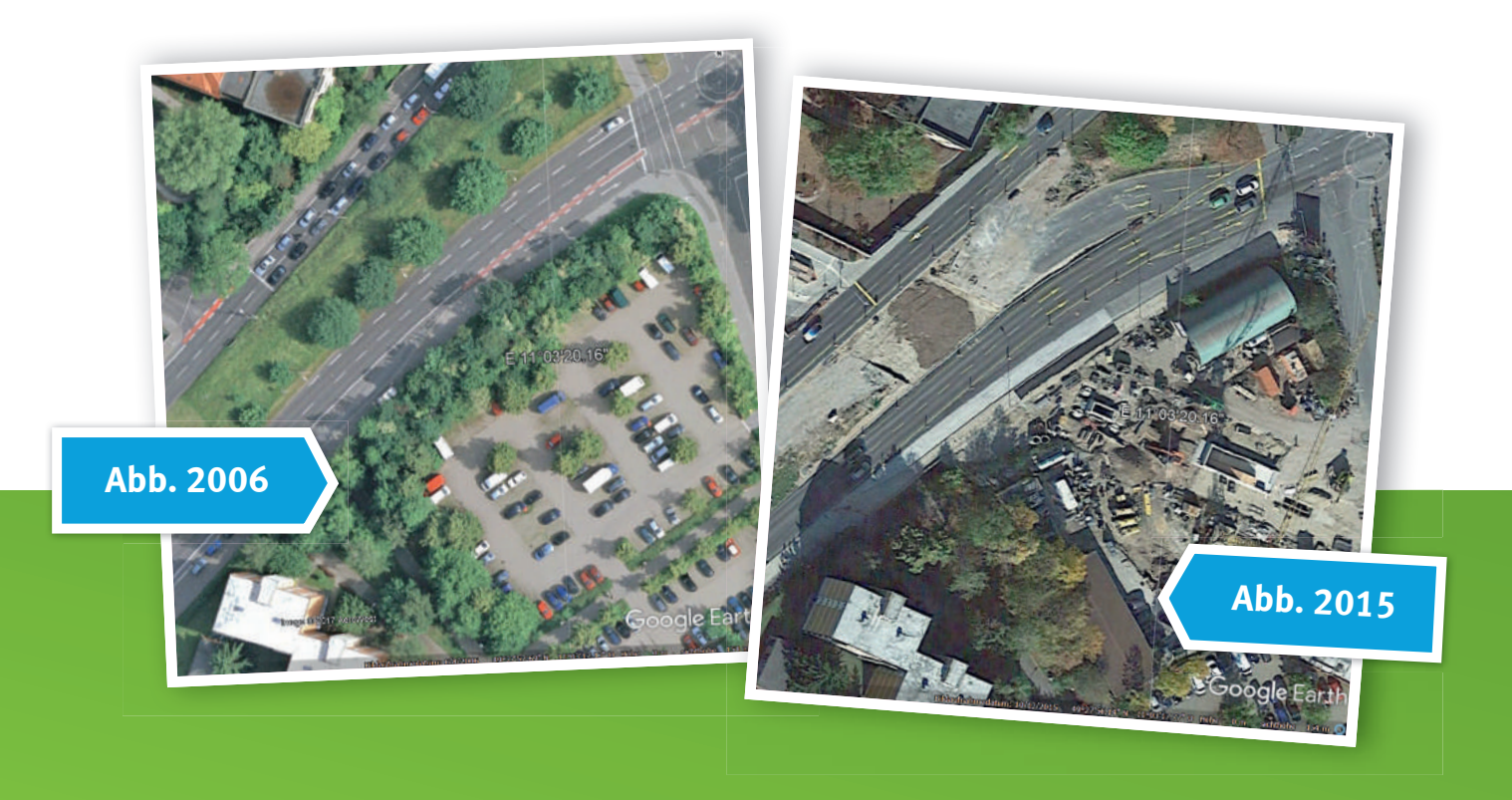

#### IMPRESSUM

#### **Fotos:**

Titelseite, 4, 5, 7, 8, Rückseite: *Google* 2 u. 3 . . . . . . . . . . . . *schulzfoto / fotolia* 5 . . . . . . . . . . . . *Kreisgruppe München*

#### **Layout & Text:**

*Christopher Busch, Dr. Daniel Mühlleitner, Dr. Kai Frobel, Richard Lindner*

### KONTAKT

BUND Naturschutz in Bayern e. V. Projektbüro Landesfachgeschäftsstelle

Hessestraße 4 90443 Nürnberg

0800 - 78 23 822 stadtbaum@bund-naturschutz.de BUND Naturschutz in Bayern e. V. Referat für Presseund Öffentlichkeitsarbeit

Dr.-Johann-Maier-Straße 4 93049 Regensburg

0941 – 2 97 20 22 luise.frank@bund-naturschutz.de

#### **Gestaltung**

*hgs5 GmbH*

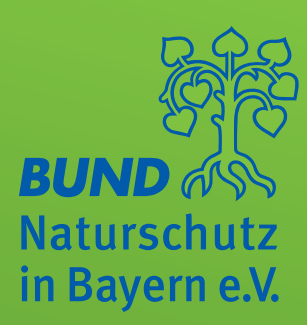